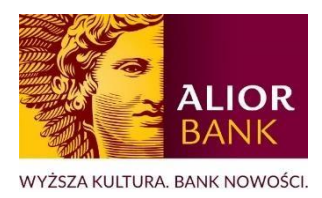

## MODUŁ CENTRUM PRODUKTÓW Zamówienie kontaktu w sprawie leasingu - INSTRUKCJA DLA KLIENTÓW

**Zapoznaj się z instrukcją jak krok po kroku zamówić kontakt w sprawie leasingu, zapoznać się z przygotowaną Ofertą i dokonać akceptacji tej Oferty w systemie bankowości internetowej.**

1. Zaloguj się do bankowości internetowej BusinessPro i wybierz "**Centrum Produktów**".

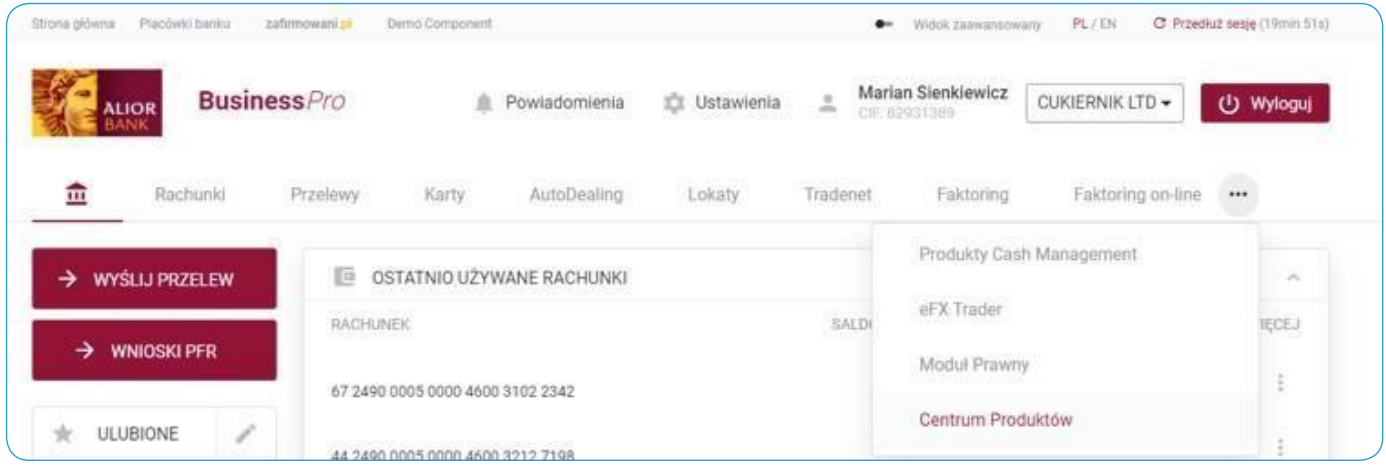

**2.** Udziel jednorazowej zgody marketingowej na przedstawienie oferty produktów leasingowych partnera współpracującego z Alior Bankiem SA. Jest to jednorazowa zgoda na marketing na czas trwania sesji klienta. Następnie wybierz przycisk "**Potwierdź**".

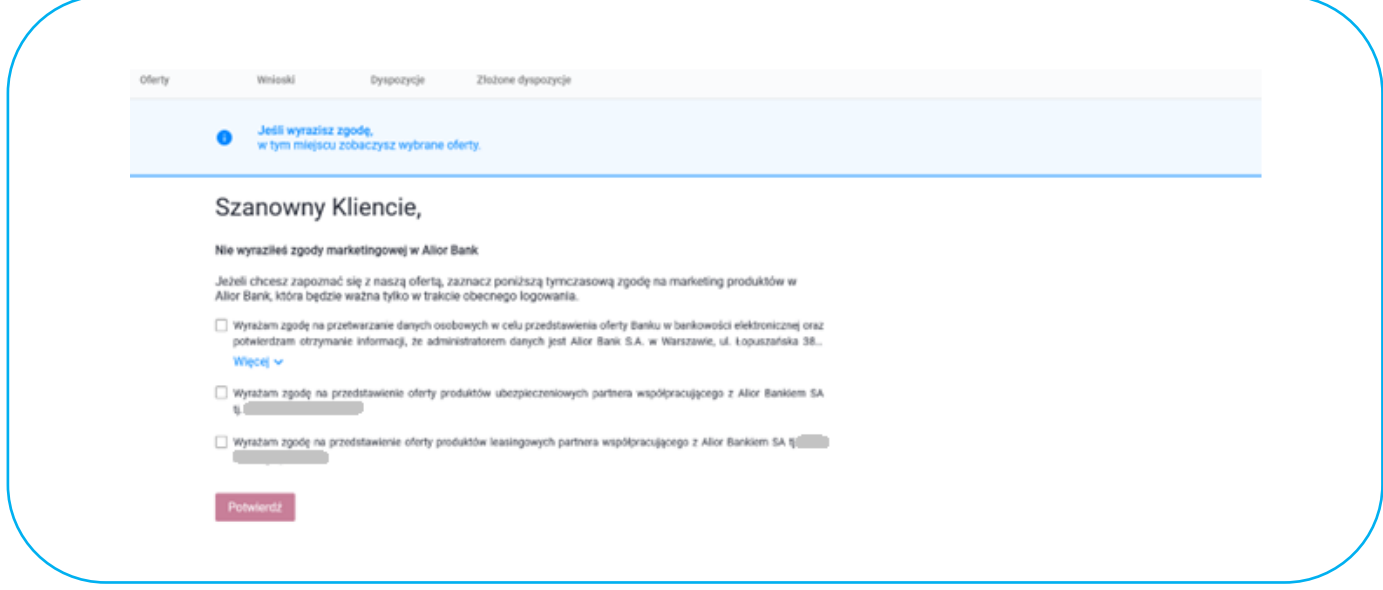

 $3.$ Na liście dostępnych wniosków w pozycji "Zamawiam kontakt w sprawie leasingu" wybierz "Zamów kontakt".

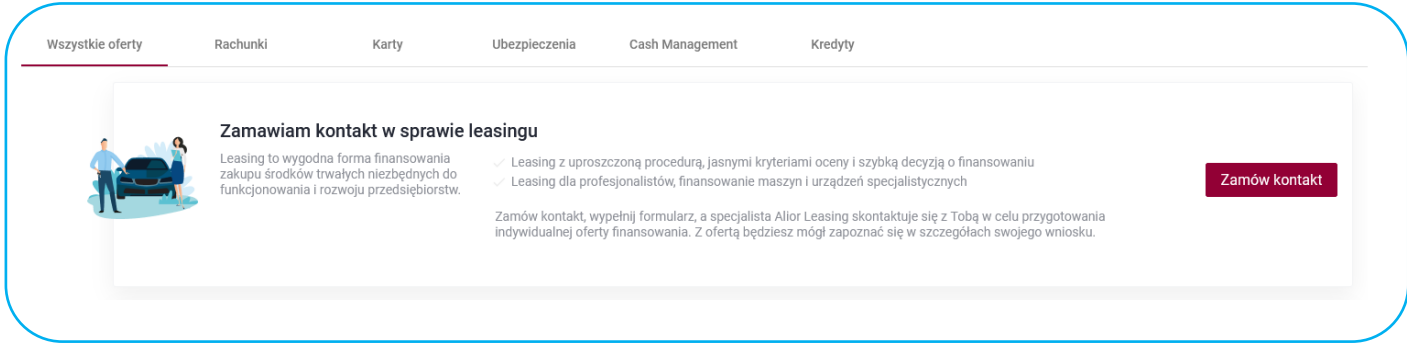

**4.** Uzupełnij wymagane pola: Imię, Nazwisko, Nr telefonu, Przedmiot finansowania, Stan przedmiotu finansowania. Pole: Uwagi dodatkowe jest opcjonalne. Następnie wybierz przycisk "Przejdź do podsumowania".

*Wysłanie zamówienia o kontakt w sprawie leasingu nie wiąże się ze złożeniem formalnego wniosku o leasing ani nie powoduje zaciągnięcia żadnego zobowiązania finansowego wobec firmy. Jest to jedynie prośba o to, aby specjalista skontaktował się z Tobą w celu przedstawienia oferty leasingowej.* 

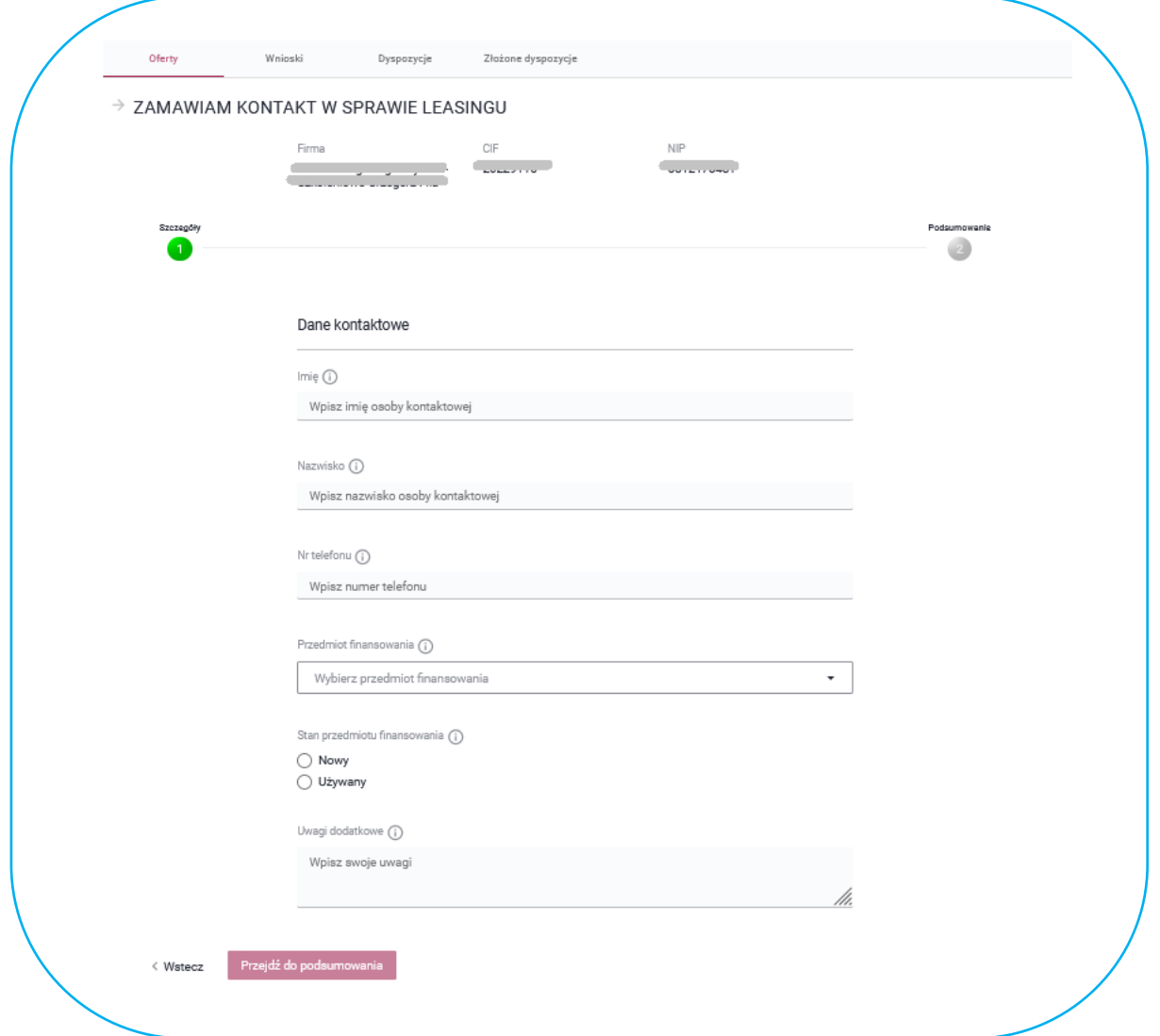

5. W kolejnym kroku zweryfikuj uzupełnione dane. Jeśli wymagają poprawy "Wróć do edycji". Jeśli wprowadzone dane są poprawne wyraź zgodę na kontakt (checkbox Oświadczenia) i wybierz przycisk "Podpisz i wyślij" ("Przekaż do akceptacji" jeżeli nie posiadasz uprawnienia do podpisywania i wysyłania wniosków lub nie jesteś uwzględniony w schemacie akceptacji do Centrum Produktów).

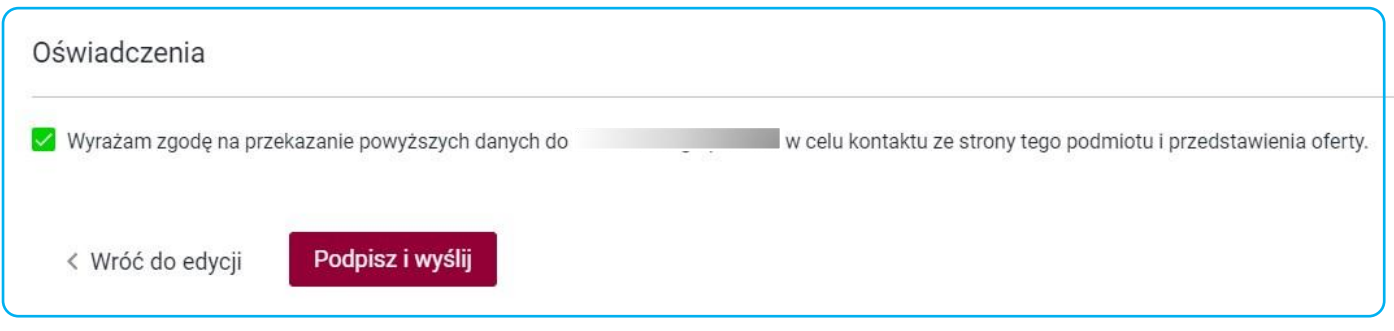

6. Wprowadź otrzymany kod sms i wybierz przycisk "Zatwierdź".

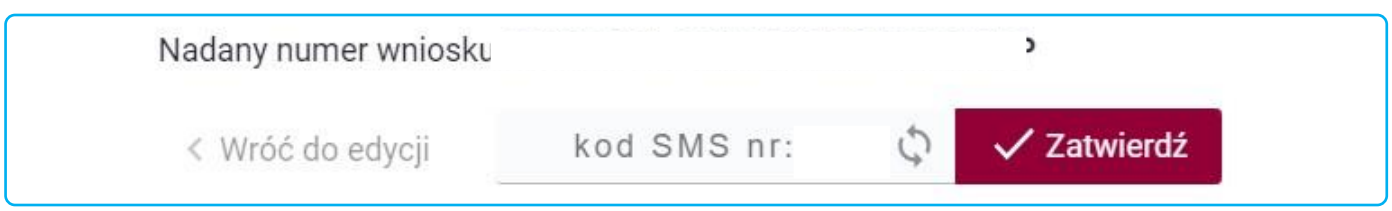

**7.** Po wybraniu przycisku "Zatwierdź" pojawi się poniższy komunikat:

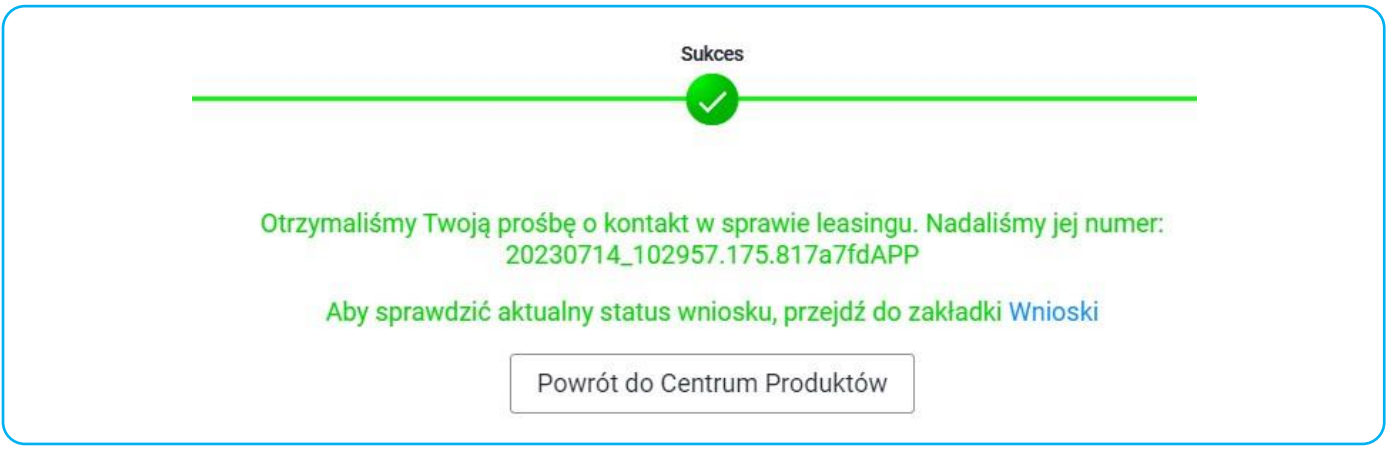

**8.** Aktualny status wniosku możesz sprawdzić w sekcji Wnioski. Status wniosku "**Przekazany do realizacji**" oznacza, że wniosek "**Zamawiam kontakt w sprawie leasingu**" został przekazany do partnera leasingowego, który skontaktuje się z Tobą w celu przygotowania indywidualnej oferty finansowania. Z Ofertą będziesz mógł zapoznać się w szczegółach swojego wniosku.

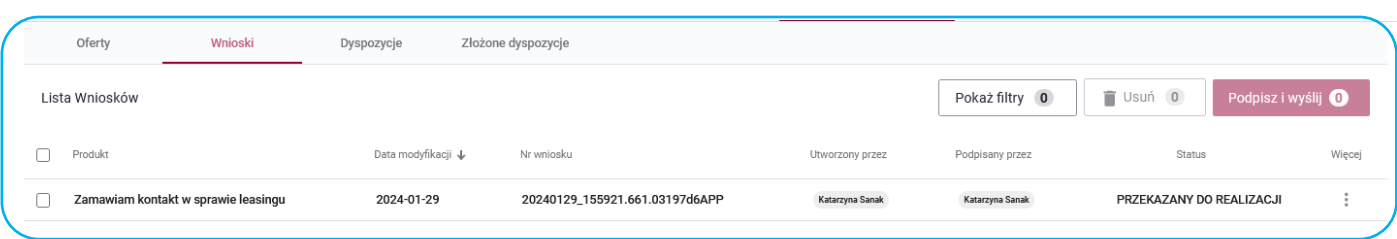

**9.** Gdy gotowa Oferta finansowania zostanie udostępniona w bankowości internetowej status wniosku zmieni się na "**Do podpisu – Oferta przygotowana**". Na numer telefonu wskazany we wniosku o kontakt w sprawie leasingu otrzymasz powiadomienie SMS o dostępności Oferty.

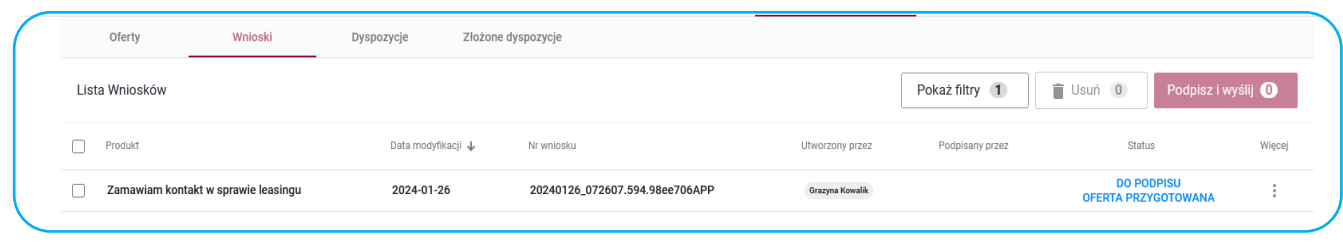

**10.** W szczegółach wniosku , w sekcji Dokumenty masz możliwość zapoznania się z przygotowaną Ofertą, jej pobrania oraz wydrukowania.

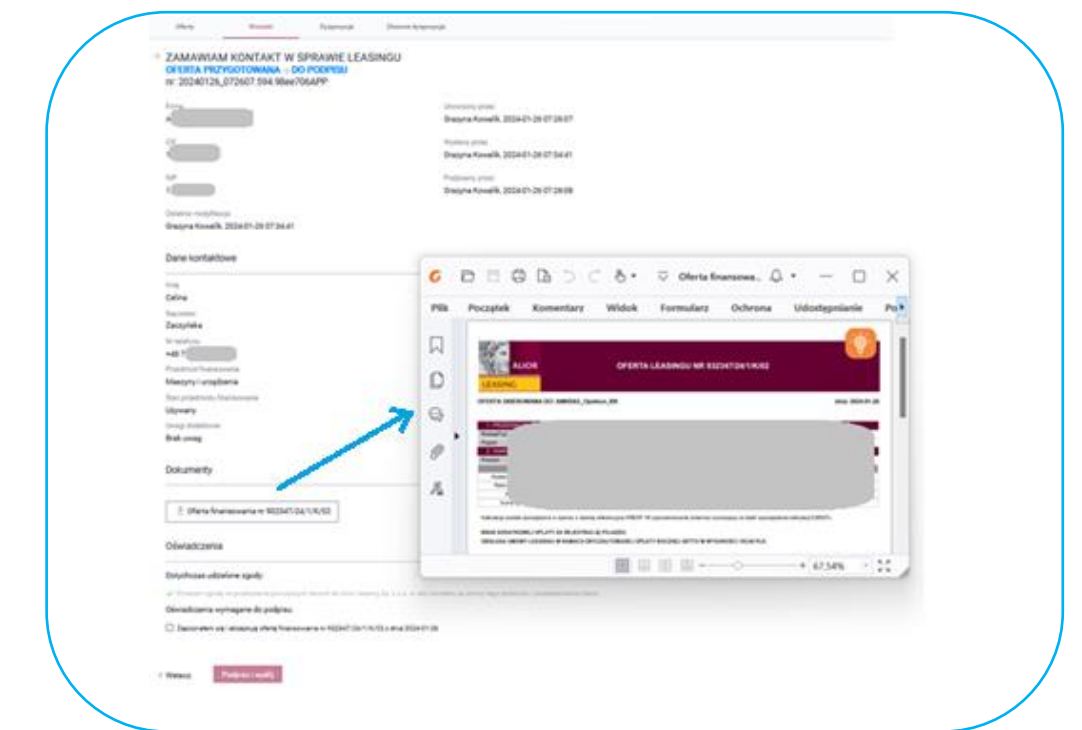

**11.** W kolejnym kroku możesz zaakceptować przygotowaną Ofertę – zaznacz wymagane oświadczenia (checkbox Oświadczenia wymagane do podpisu) i wybierz przycisk "Podpisz i wyślij".

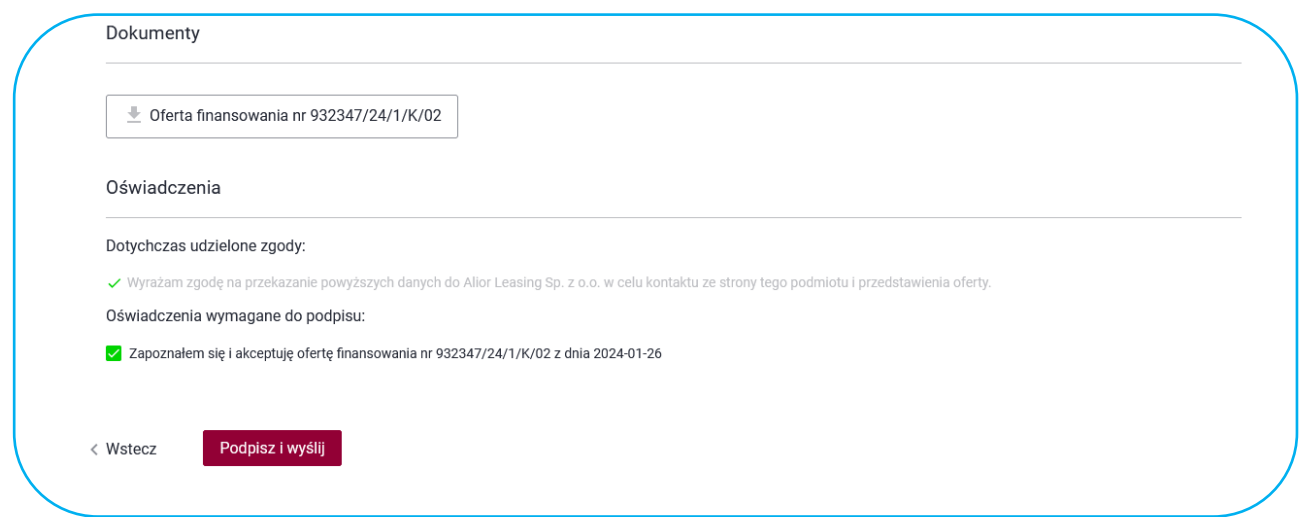

## 12. Wprowadź otrzymany kod sms wybierz przycisk "Zatwierdź".

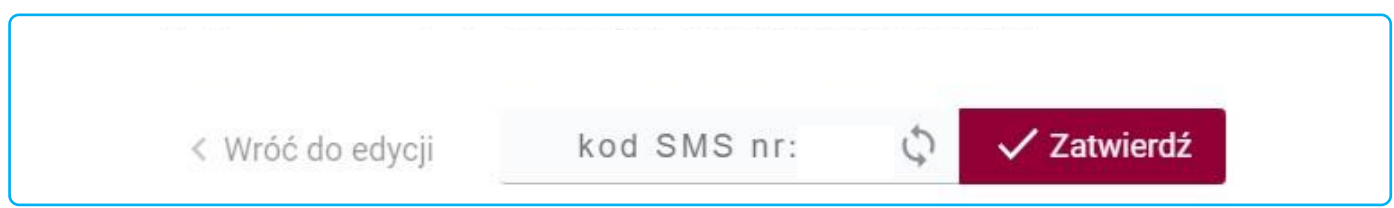

## 13. Po wybraniu przycisku "Zatwierdź" pojawi się poniższy komunikat:

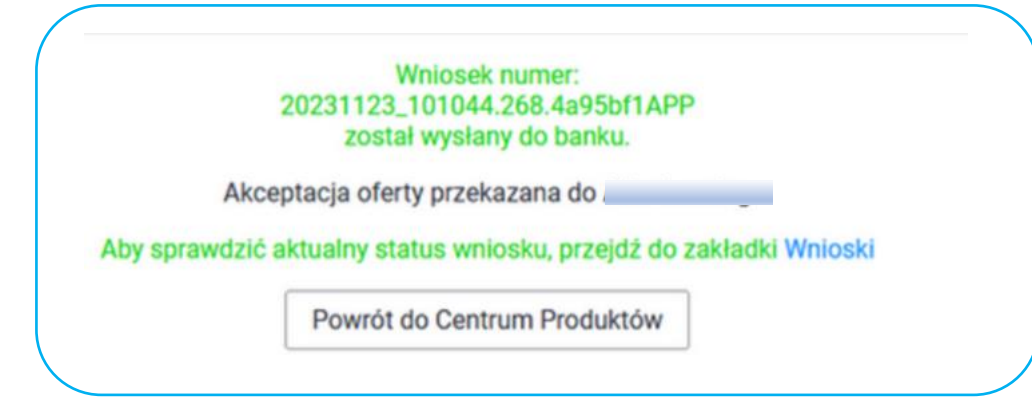

*Akceptacja Oferty dotyczącej leasingu nie wiąże się z formalnym podpisaniem umowy o leasing ani nie powoduje zaciągnięcia żadnego zobowiązania finansowego wobec firmy. Jest to jedynie dodatkowa informacja, aby specjalista skontaktował się z Tobą w celu dokończenia procesu leasingowego.* 

**14.** Status wniosku możesz sprawdzić w sekcji Wnioski. Status wniosku zmieni się na "**Zrealizowany – Oferta zaakceptowana**" i oznacza, że informacja została przekazana do partnera leasingowego.

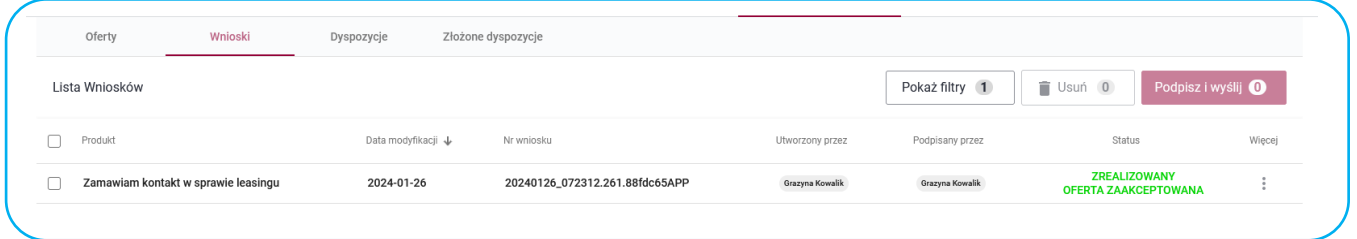